### **Internet-Банкинг для частных клиентов**

Руководство по работе с сервисом

2.0.23

# Общие сведения

#### **Назначение и функциональные возможности системы**

Сервис Web-Банкинг предоставляет клиентам банка (частным лицам) услуги по удаленному управлению банковскими счетами через Интернет.

В рамках этих услуг клиент имеет возможность:

- получать из банка выписки по счетам;
- создавать рублевые платежи;
- создавать переводы по своим счетам (конвертация);
- обмениваться информационными сообщениями с банком.

Сервис Web-Банкинг поддерживает механизм защищенного взаимодействия при передаче данных через Интернет для обеспечения информационной безопасности.

#### **Работа клиента в iBank 2**

В своей работе в iBank 2 клиент проходит следующие этапы:

**Регистрация клиента.** Для работы с Web-Банкингом клиент проходит предварительную регистрацию на сайте банка и окончательную регистрацию в офисе банка.

**Работа зарегистрированного клиента в системе.** Зарегистрированный клиент получает доступ к сервисам Web-Банкинга. Список сервисов, с которыми клиент может работать, определяется договором между клиентом и банком на обслуживание клиента с помощью iBank 2.

## Регистрация нового клиента

В настоящем разделе подробно описана процедура регистрации нового клиента для работы с Web-Банкингом. Она включает в себя два этапа:

- 1. Предварительная регистрация клиента.
- 2. Окончательная регистрация клиента в офисе банка.

#### **Предварительная регистрация клиента**

На этом этапе клиенту необходимо зарегистрировать учетную запись.

Для регистрации учетной записи на сайте банка в разделе Web-Банкинг перейдите по ссылке Регистрация в системе и нажмите кнопку «**Регистрация**»

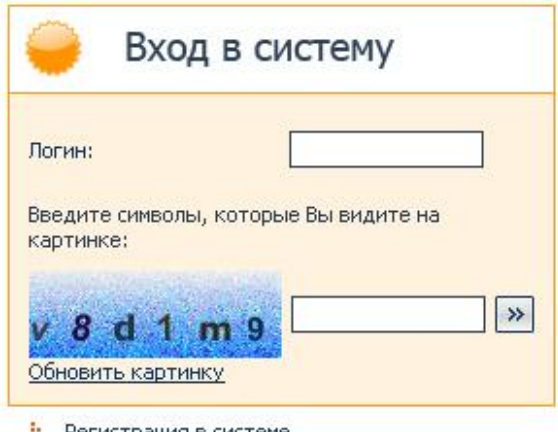

Регистрация в системе

#### **Создание учетной записи. Шаг 1.**

Для создания учетной записи необходимо указать Ваши ФИО, пол, дату и место рождения.

#### **Создание учетной записи. Шаг 2.**

Укажите, пожалуйста, контактную информацию. На указанные Вами номера телефонов будет выслано SMS-сообщение, содержащее логин для входа в систему.

#### **Создание учетной записи. Шаг 3.**

Укажите, пожалуйста, Ваше гражданство и информацию о документе, удостоверяющем личность.

#### **Задание пароля**

Введите долговременный пароль для входа в систему. Пароль должен быть не короче 6 символов, состоять из русских и латинских букв в разных регистрах, цифр и прочих символов. Старайтесь не использовать легко угадываемые пароли – номера телефонов, даты рождения, названия любимых команд и т.д.

Пароль вводится при помощи виртуальной клавиатуры, расположенной ниже. Для ввода символа наведите указатель мыши на клавишу виртуальной клавиатуры и подождите несколько секунд. Для смены регистра наведите указатель мыши на кнопку "Caps L". Для смены языка наведите указатель мыши на кнопку "РУС"/"EN".

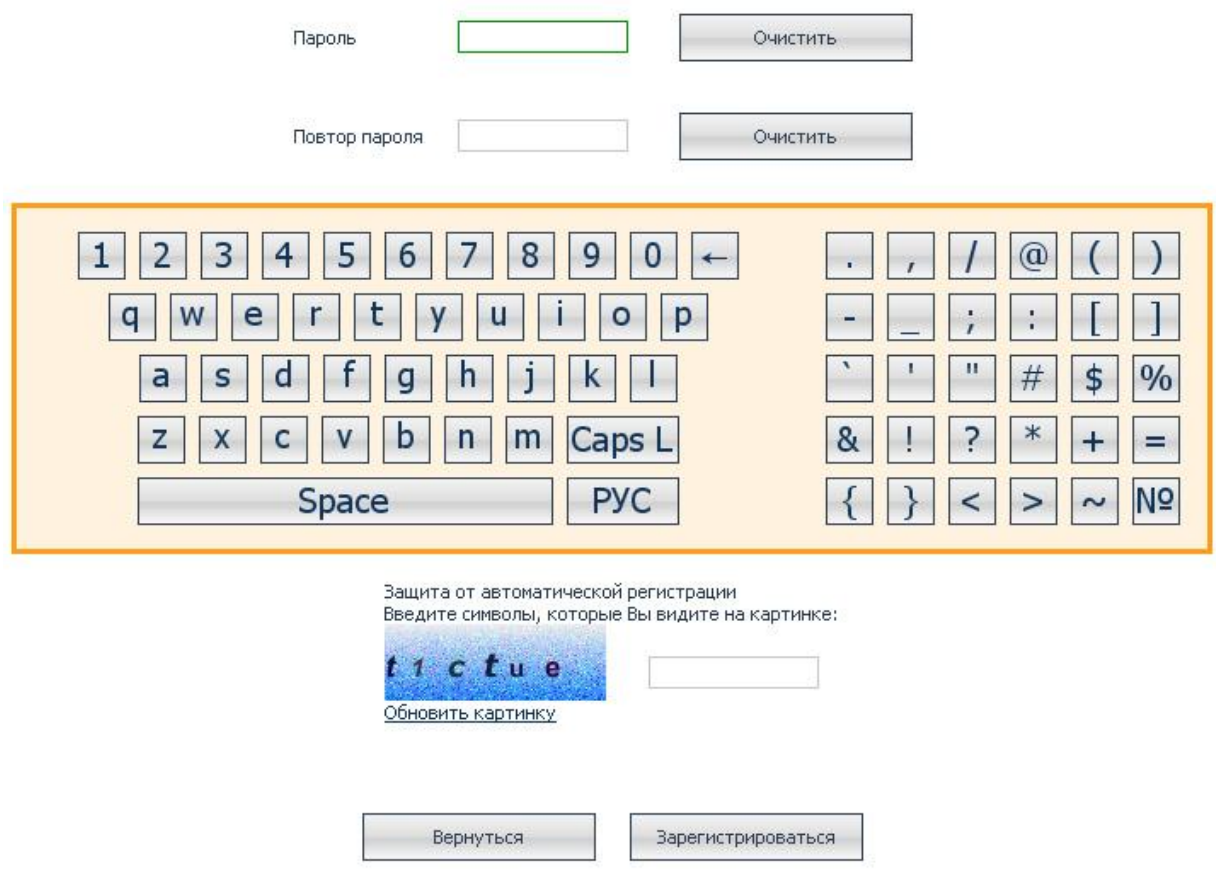

После ввода пароля и кода с картинки, нажмите кнопку «Зарегистрироваться»

На указанный номер мобильного телефона придет SMS подтверждение с Вашим логином. Сохраните логин в надежном месте.

На этом первый этап регистрации клиента в системе закончен. Для дальнейшей регистрации необходимо явиться в офис банка.

#### **Окончательная регистрация клиента в офисе банка**

Для получения полного доступа ко всем услугам Web-Банкинга Вам необходимо:

- прийти в банк
- предъявить паспорт и сообщить логин
- сообщить номера счетов с которыми Вы хотите работать через Web-банкинг.

После этого Вам будет выдан конверт с набором одноразовых паролей.

### Вход в систему

Для входа в систему необходимо вводить свой логин, одноразовый пароль из таблицы (из первой колонки) и долговременный пароль с помощью виртуальной клавиатуры.

После входа в систему клиент автоматически переходит на стартовую страницу Web-Банкинга.

### Выписки по счетам

Для получения выписки, перейдите по ссылке «Выписка по счетам» раздела «Счета»

Выберите счет, укажите период и нажмите на кнопку «Получить выписку»

### Рублевые переводы

Для того чтобы создать рублевый перевод или перевод по своим счетам перейдите в раздел «Переводы»

Для создания рублевого перевода перейдите по ссылке «Рублевые переводы» далее «Создать новый перевод»

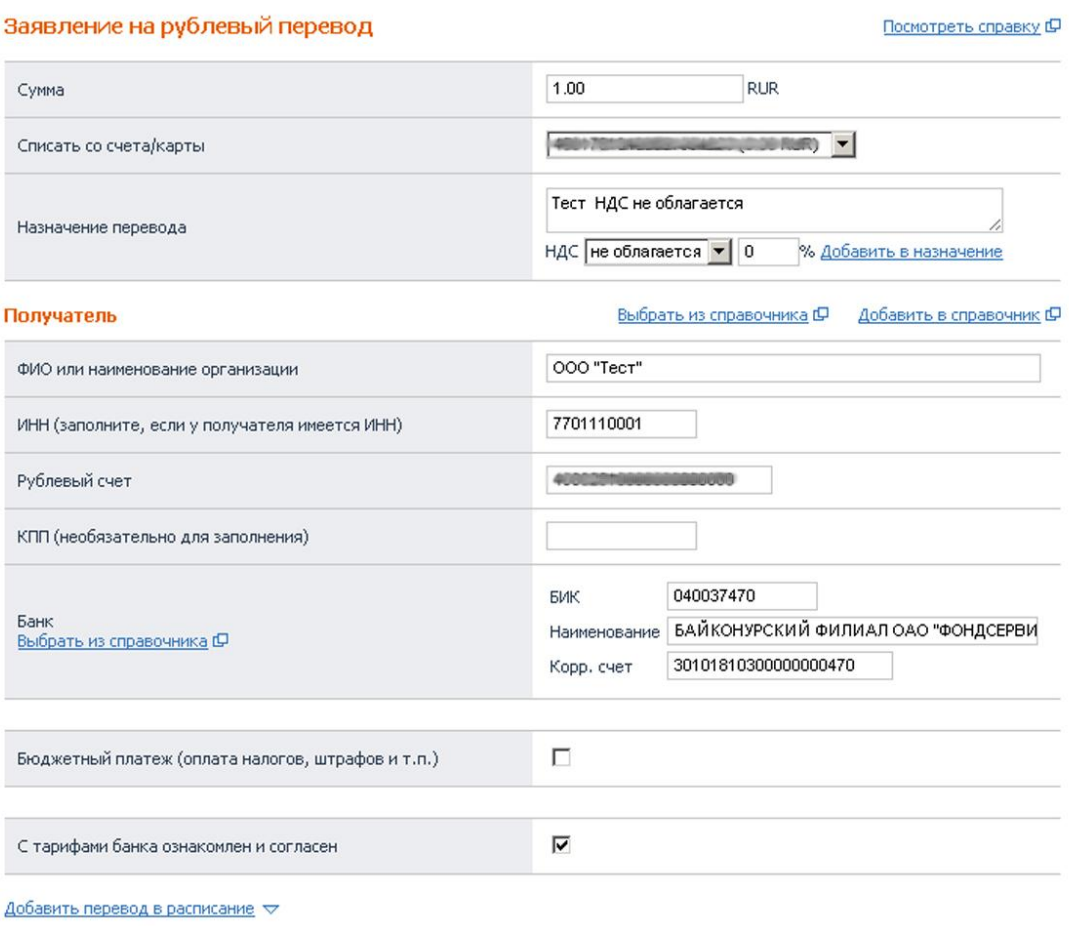

Сохранить как шаблон  $\,\,\triangledown\,$ 

Заполните необходимые поля и нажмите кнопку «Сохранить», на следующем шаге проверьте все реквизиты платежа и если все ВЕРНО нажмите кнопку «Отправить в Банк». После этого документа будет рассмотрен банком.

# Конвертация/Переводы по своим счетам

Для создания перевода по своим счетам перейдите по ссылке «Переводы по своим счетам» далее «Создать новый перевод»

#### Заявление на перевод по своим счетам

Посмотреть справку Ф

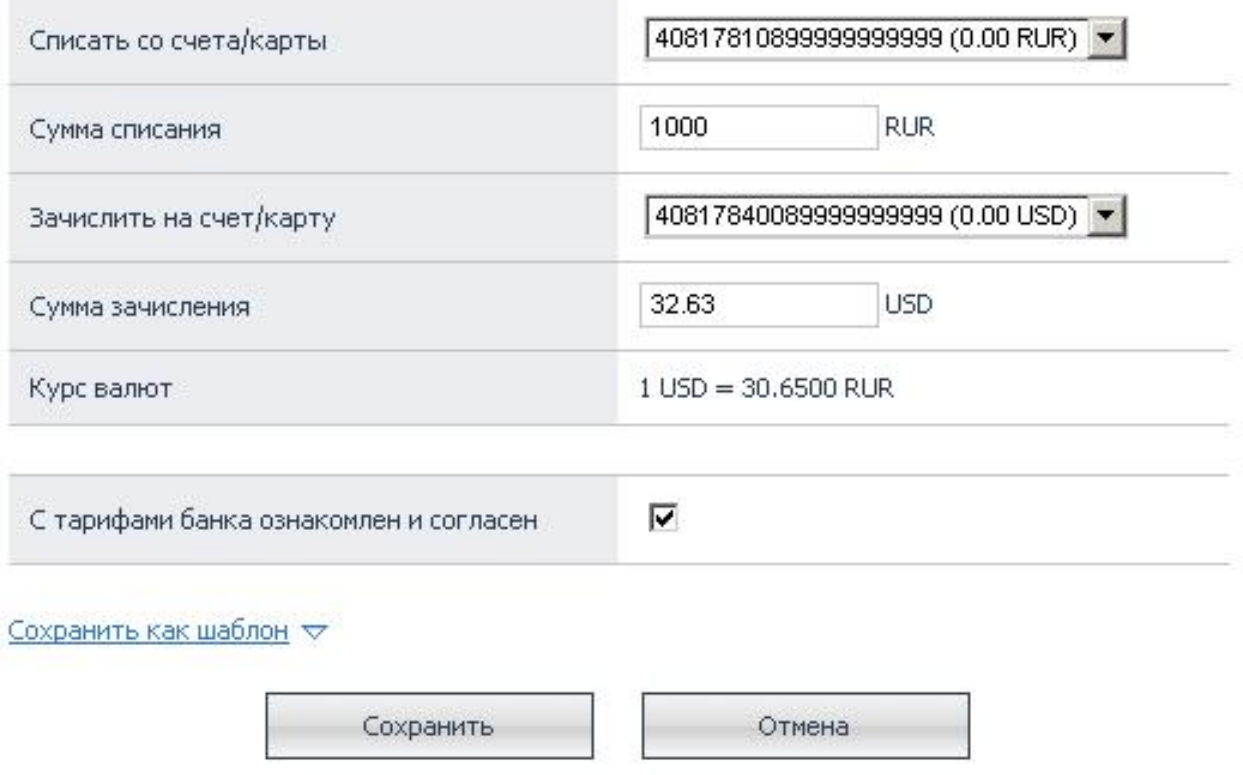

Укажите счет, с которого Вы хотите списать деньги, и счет на который хотите их перевести. Поставьте галочку «С тарифами банка ознакомлен и согласен» и нажмите кнопку «Сохранить» далее проверьте реквизиты и подтвердите перевод нажатием кнопки «Отправить в Банк»